# Apply for Limited Entry Hunting Group / Shared Hunts

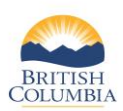

To apply for an Individual LEH application, please see the quick reference guide entitled "Apply for Individual LEH"

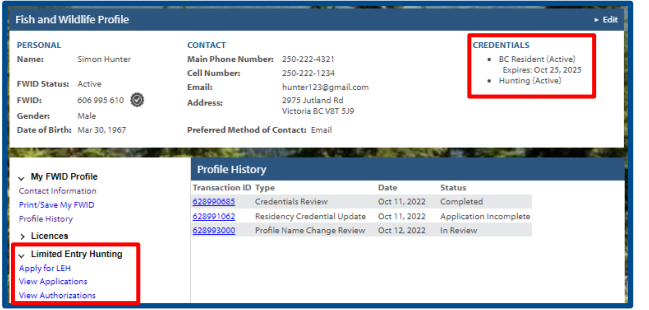

**NOTE:** *If you need help signing in to WILD, please refer to the quick reference guide titled "How to access WILD"*

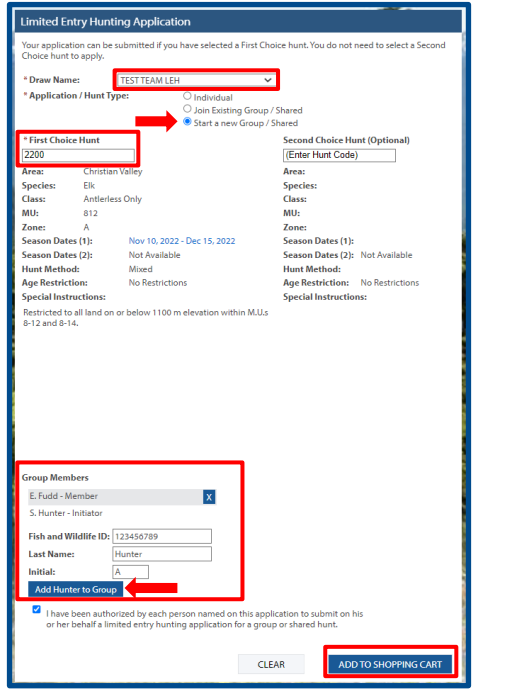

*Hunt codes are available in the LEH Synopsis. If you want to select your hunt codes using the LEH Hunts table, see the quick reference guide for 'Applying for Individual LEH'*

*You may remove a group member without affecting your application and the other remaining members, by selecting the blue X*

#### **Before you start**

Before you apply for Limited Entry Hunting (LEH), make sure you have:

- A Fish and Wildlife ID
- Resident and Hunting credentials on your Fish and Wildlife profile
- Credit card for payment (Fee: \$6.00 plus GST)

Then click on **Apply for LEH** under **Limited Entry Hunting** on your Fish and Wildlife profile

#### **Step 1 - Start a new Group/Shared hunt**

**NOTE:** *If you want to join an existing Group/Shared, see Step 2.*

- If there is only one draw open, the **Draw Name** will automatically populate. If more than one draw is open, choose the Draw Name from the dropdown list
- Choose **Start a new Group/Shared** under **Application Type**
- Type your 4-digit hunt code in the **First Choice Hunt** field
- If you wish, enter your optional **Second Choice Hunt** code

*If you are starting a new group, you may add up to 3 group members to your application. You are responsible for paying for all applications.*

*If you wish to add a member to your group, you must do it at this step of the process. Once you submit and pay for your application, you cannot return to it to add a group member.* 

*Group members can also apply for themselves and join your group with the group ID you will receive after payment.*

- To add a group member to your application, enter their Fish and Wildlife ID, last name, and first initial
- Click **Add Hunter to Group**
- Check the box to confirm that each person has authorized you to submit an LEH application on their behalf
- Click **Add to Shopping Cart** when you have finished selecting your hunts and adding group members
- Go to Step 3

### Apply for Limited Entry Hunting Group / Shared Hunts

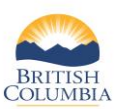

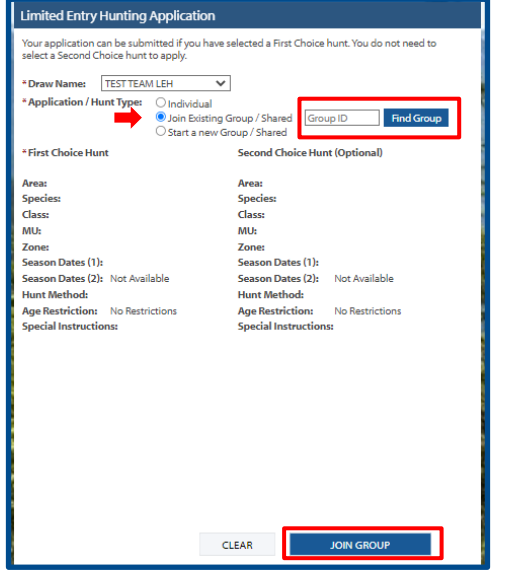

#### **Shopping Cart** LEH APPLICATIONS Draw: TEST TEAM LEH 1. Elk Group Hunt **Applicant: S. Hunt** Choice Hunt Code Class LEH Area Season Dates (1) n Dates (2) Fee Antierless Only Christian Valley Nov 10, 2022 - Dec 15, 2022 2200 \$6,00 **Remove Application** LEH Fees: \$6.00 GST: S0.30 Subtotal: \$6.30 **SHOPPING CART TOTA** Fees \$6.00 ncidae a 31.00 conservation surcharge writen goes to the nabit<br>n (HCTF). HCTF uses this money to fund wildlife and habitat co Shipping: \$0.00 BC. To find out more about the projects supporte<br>HCTF's quarterly e-newsletter visit www.hctf.ca. ase OR to sign up ted by your licence pu GST: \$0.30 **Total:** \$6.30 CONTINUE SHOPPING COMPLETE CHE

#### **Step 2 - Join existing Group/Shared**

Follow this step if you want to **Join an existing Group/Shared**

**Note:** *You must have the Group ID before you can join an existing Group / Shared hunt. The Initiator of the Group/Shared hunt must provide you with the Group ID.*

- Choose **Join Existing Group/Shared** under **Application Type**
- Enter the 5-digit Group ID and click **Find Group**
- If the Group is found, the hunt choices will appear along with the list of group members
- If this is the group you wish to join, click **Join Group.** This will add your application to your shopping cart.

*IMPORTANT***:** *Although your name will appear under Group Members, you must complete your application and payment to save all changes.*

• You can click **Clear** if you no longer wish to join this group.

#### **Step 3 – Pay and finish**

- Review your purchases in your shopping cart
- You can click **Remove Application** if you wish
- Click the box to confirm that your purchases are correct
- Click **Complete Checkout** or **Continue Shopping**
- Complete the payment process
- **View or print** your receipt

*Note: When applying on behalf of a group member, each persons application will appear in your shopping cart.* 

*If you remove one of your own group applications before submitting it, the applications for all members in the same group are automatically removed as well.* 

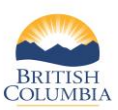

# Apply for Limited Entry Hunting Group / Shared Hunts

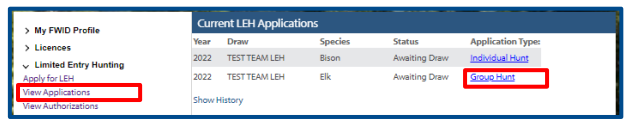

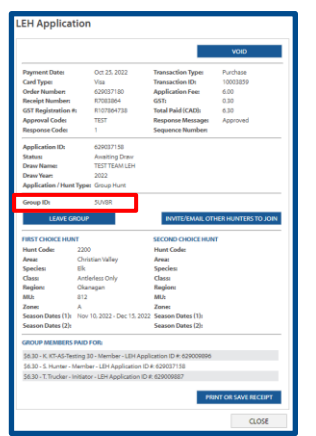

#### **Step 4 – View your LEH applications**

- From your Fish and Wildlife profile homepage, click on **View Applications** under LEH Options
- Click the link under the **Application Type** to view the LEH Application pop-up box
- You can review details about your application or click **View or Print Receipt**
- Group members can apply for themselves and join your group if you provide them with the group ID. The group ID is located on your LEH Application, or on your receipt.

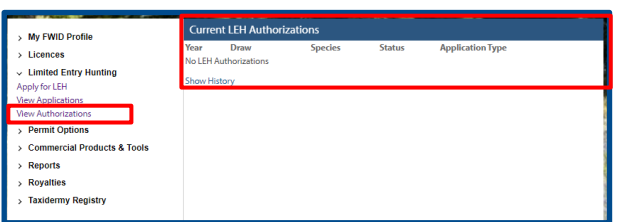

### **Step 5 – View your LEH authorizations**

- If you are successful in an LEH draw, you can view your LEH authorizations on your Fish and Wildlife profile
- Under **LEH Options**, click the **LEH Authorizations** link
- Click the **Authorization** link under **Application Type**

**NOTE:** *You are not required to carry your authorizations with you while you hunt, EXCEPT if you are successful in a Shared Hunt, in which case, you must carry the Harvest Report portion of the authorization while you hunt.*

### *Need help or have questions?*

Visi[t www.gov.bc.ca/hunting](http://www.gov.bc.ca/hunting)

**OR**

To contact the FrontCounter BC Contact Centre by chat, email or phone, click here:

[FrontCounter BC Contact Us Webpage](https://portal.nrs.gov.bc.ca/web/client/contact)